## How to print labels using Word 2002, 2003, XP

STEP 1: Your input file MUST be a .txt file. Save your file somewhere on your PC that you will pull from in STEP 12 below.

STEP 2: Open Word

STEP 3: On the main tool bar left-click on the **Tools** tab then scroll down to **Letters and Mailing**, and left-click on the **Mail Merge Wizard...** Your first window should look like the one below:

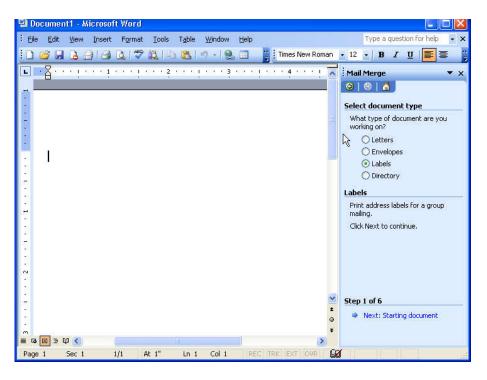

STEP 4: Under Select document type, left-click on the circle next to Labels

STEP 5: Under Step 1 of 6, left-click on the Next: Starting document

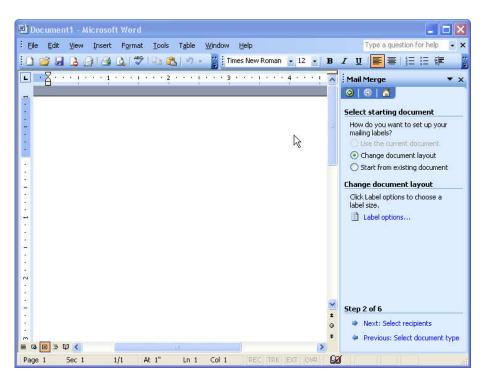

STEP 6: Under **Select starting document**, left-click on the circle next to **Change document layout** 

STEP 7: Under Change document layout, left-click on the Label options...

A new window will appear similar to the one below asking what type of labels you want to print on. The most popular under **Label Products:** is **Avery Standard** and under **Product Number:** is **5160 - Address** 

| 😫 Document1 - Micro              | soft Word                                                                                                    | 🛛                                                                                                    |
|----------------------------------|----------------------------------------------------------------------------------------------------|----------------------------------------------------------------------------------------------------|
| Eile Edit View Inse              | ert F <u>o</u> rmat <u>T</u> ools T <u>a</u> ble <u>W</u> indow <u>H</u> elp T                                               | ype a question for help 📃 👻 🗙                                                                                                    |
| 10 📽 🖬 🖪 🖂 16                    | 🗿 💁 💞 📭 🏨 🔊 🗸 🍟 Times New Roman 💌 12 💌 🤀 🖌 💆                                                                                 |                                                                                                    |
| <b>Ε Ε Χ</b> • • • • • • • • • • | 1 · · · · · · · 2 · · · · · · · 3 · · · ·                                                                                    | lerge 🔻 🗙                                                                                                    |
|                                  | Label Options                                                                                                    |                                                                                                    |
|                                  | Printer information                                                                                                    | rting document                                                                                                    |
| -                                | O Dot matrix                                                                                                    | pu want to set up your                                                                                                    |
|                                  | ⊙ Laser and ink jet Iray: Multi-Purpose Feeder ▼                                                                             | pels?<br>e current document                                                                                                    |
| -                                | Label information                                                                                                    | e document layout                                                                                                    |
|                                  | Label products: Avery standard                                                                                               | rom existing document                                                                                                    |
|                                  | Product number:                                                                                                    | ocument layout                                                                                                    |
|                                  | 3614 - Card<br>5066 - File Folder Type: Address                                                                              | l options to choose a                                                                                                    |
|                                  | 5095 - Name Badge Height: 1"                                                                                                 | options                                                                                                    |
|                                  | Stops         Diskette         Width:         2.63"           5159 - Address         Page size:         Letter (8 ½ x 11 in) |                                                                                                    |
| 11                               | 5160 - Address                                                                                                    | <u>)</u>                                                                                                    |
| 2                                |                                                                                                    |                                                                                                    |
|                                  | Details New Label Délete OK Cancel                                                                                           | ]                                                                                                    |
|                                  |                                                                                                    |                                                                                                    |
| 2                                | ×                                                                                                    |                                                                                                    |
|                                  | step 2                                                                                                    | Contract of the second second s |
|                                  |                                                                                                    | ext: Select recipients                                                                                                    |
|                                  | · · · · · · · · · · · · · · · · · · ·                                                                                        | revious: Select document type                                                                                                    |
| Page 1 Sec 1                     | 1/1 At 1" In 1 Col 1 REC TRK EXT OVR                                                                                         |                                                                                                    |

Once your choice has been made click on the **OK** button

| 🖭 Document1 - Micros        |                                                                                          |                     |                                       |
|-----------------------------|------------------------------------------------------------------------------------------|---------------------|---------------------------------------|
|                             | rt Format Tools Table <u>Wi</u> ndow Help<br>A A 1997 I an III an - III i Times New Roma | 1 • 12 • <b>B</b> 7 | Type a question for help • ×          |
|                             |                                                                                          |                     | ail Merge 🔹 🔻 🗙                       |
| E G D % Q ≤<br>Page 1 Sec 1 | 1/1 At Lo Col [REC] (TR)                                                                 |                     | p 2 of 6<br>▶ Next: Select recipients |

## STEP 8: Under **Select starting document**, left-click on the circle next to **Use the current document**

STEP 9: Under Step 2 of 6, left-click on the Next: Select recipients

| Document1 - Microsoft Word                                                | k,                 |                                                       |
|---------------------------------------------------------------------------|--------------------|-------------------------------------------------------|
| Eile Edit View Insert Format Tools Table Window Help                      |                    | Type a guestion for help 🗾 🗙                          |
| 🗓 🥸 🛃 💪 🗿 🛃 🔍 🖤 🗈 🛍 🔊 👻 🗒 Times New Rom                                   | an • 12 • <b>B</b> |                                                       |
| ■ · 1 · · · · 1 · · · · 2 · · · · ▷ ■ ■ · 3 · · · 1 · · · · 4 · · · 1 · · | · 5 · · # # · ⊼    | Mail Merge 🔹 🔻 🗙                                      |
|                                                                           |                    | 🐵   🐵   🚹                                             |
|                                                                           |                    | Select recipients                                     |
| -                                                                         |                    | 💽 Use an existing list                                |
|                                                                           |                    | Select from Outlook contacts                          |
| data                                                                      |                    | 🔘 Type a new list                                     |
| 1                                                                         |                    | Use an existing list                                  |
| 7                                                                         |                    | Use names and addresses from a<br>file or a database. |
| 1                                                                         |                    | Browse                                                |
|                                                                           |                    | 🛃 Edit recipient list                                 |
| 2                                                                         |                    |                                                       |
| 7                                                                         |                    |                                                       |
|                                                                           |                    |                                                       |
|                                                                           |                    |                                                       |
| 1                                                                         | ~                  | Step 3 of 6                                           |
|                                                                           | 1                  | Next: Arrange your labels                             |
|                                                                           | 0<br>7             | <ul> <li>Previous: Starting document</li> </ul>       |
|                                                                           | 2                  | contract starting document                            |
| Page 1 Sec 1 1/1 At In Col REC TR                                         | K EXT OVR D        |                                                       |

STEP 10: Under **Select recipients**, left-click on the circle next to **Use an existing list** 

STEP 11: Under Use an existing list, left-click on Browse...

| Docur        | nent1 - Microso | ft Werd                      |                     |                | _             |                                  |                  |           |                                   | _ = 🗙    |
|--------------|-----------------|------------------------------|---------------------|----------------|---------------|----------------------------------|------------------|-----------|-----------------------------------|----------|
| Eile E       | dit ⊻iew Inseri | : F <u>o</u> rmat <u>T</u> o | ools T <u>a</u> ble | <u>W</u> indow | Help          |                                  |                  |           | a question for                    | help 🔸 🗙 |
| 10 🧉         | 8808            | 强   🍄   🗈                    | 8 3                 | + 🎽 Tin        | nes New Romar | n • 12 •                         | BI               | <u>n</u>  | <b>≣   j⊟ i</b> ≣                 | E 🗱 🏅    |
| <b>L</b> • 1 | Select Data So  |                              |                     |                |               |                                  |                  |           | ? 🗙                               | ▼ ×      |
| -            | Look jn:        | 🛅 mail merç                  | je                  |                | 💌 🕲 🔹 (       | 2 0 >                            | < 📬 🧰            | ▼ Tools ▼ |                                   |          |
|              | My Recent       | E H0010015.                  | тхт                 |                |               |                                  |                  |           |                                   |          |
|              | Documents       |                              |                     |                |               |                                  |                  |           |                                   | ntacts   |
|              | Desktop         |                              |                     |                |               |                                  |                  |           |                                   |          |
| 4            | Pesktop         |                              |                     |                |               |                                  |                  |           |                                   | from a   |
|              | My Documents    |                              |                     |                |               |                                  |                  |           |                                   | 5        |
| i<br>I       | My Computer     |                              |                     |                |               |                                  |                  |           |                                   |          |
| <u> </u>     | <b>(</b>        |                              |                     |                |               | Contract of Contract of Contract |                  |           |                                   |          |
| -            | My Network      | File <u>n</u> ame:           |                     |                |               | Nev Nev                          | w <u>S</u> ource |           | Open                              |          |
| -            | Places          | Files of type:               | All Files (*.*      | )              |               | *                                |                  |           | Cancel                            |          |
| :<br>        | 75 M 🗸          | 1                            | 107                 |                |               | 4.0                              | 0<br>7           |           | Arrange your l<br>us: Starting do |          |
| Page 1       | Sec 1           | 1/1 At 0                     |                     | Col 1          | REC TRK       | EXT OV                           |                  |           |                                   |          |

STEP 12: Locate the file you saved earlier (Note: make sure that the **Files of type:** is set to **All Files** (\*,\*). Once found highlight the desired file and left-click the **Open** button.

A **Mail Merge Recipients** window will appear similar to the one below, make sure all desired recipients are checked, and left-click the **OK** button.

| ) 🗃 🖬 🛛   |                      | sert Format Iools 1<br>🎒 🔍   🍣   陷 ณ                                                                                    | able Window Help                                                                                                    |                                                                                                    | ition for help 🔹                            |
|-----------|----------------------|----------------------------------------------------------------------------------------------------|----------------------------------------------------------------------------------------------------|----------------------------------------------------------------------------------------------------|---------------------------------------------|
| • 1 • • • | 1<br>(               |                                                                                                    | . ] 4 ] 5 .                                                                                                    | • 🕸 • 👗 🥻 Mail Merge                                                                                                    | • :<br>1                                    |
| лd»       | To s<br>spec<br>butt |                                                                                                    | riate column heading. To narrow down<br>click the arrow next to the column hea<br>ents from the mail merge.                                        |                                                                                                    | list<br>look contacts                       |
| ərdə      | <b>SSSS</b>          | Felipe_Mercado     Hector Marquez     Mark Narramore     Michael M Dash     Michel E Godin     Leslie Martincic         | M_8438_Bellingham_Ave<br>11943 Redbank St<br>8339 Springford Dr<br>5730 Katherine Ave<br>13949 Margate St<br>5752 Ventura Cyn Av                   | <ul> <li>Sun_Valley_CA_913</li> <li>Sun Valley, CA 91352-303</li> <li>Sun Valley, CA 91352-364</li> <li>Van Nuys, CA 91401-4227</li> <li>Van Nuys, CA 91401-5746</li> <li>Van Nuys, CA 91401-4533</li> </ul> | <b>t</b><br>ipients are<br>0015.TX] in "H00 |
| лd»       | SISISIS              | Sara Abrams<br>Jose B Bonilla<br>Salvador J Castillo<br>Salvador E Moreno<br>Juan Gaeta<br>Jose L Alfonso<br>Nibio V Ho | 6255 Woodman Ave 208<br>14322 Chase St<br>8827 Hazeltine Av<br>8909 Katherine Ave<br>14864 Strathern St<br>9600 Sylmar Ave 39<br>15158 La Maida St | Van Nuys, CA 91401-2954<br>Panorama City, CA 91402<br>Panorama City, CA 91402<br>Panorama City, CA 91402<br>Van Nuys, CA 91402-5705<br>Panorama City, CA 91402<br>Sharman City, CA 91402                     | ferent list                                 |
| ərdə      |                      | elect All Clear All                                                                                                    | Refresh       Validate                                                                                                    | ОК                                                                                                    | vour labels                                 |

| Eile | Edit View Insert Format Iools Tabl  |               | Type a question for help 👻 :<br>B I U   📻 ़ =   1 = 1 = 1 = 1 =                                                                           |
|------|-------------------------------------|---------------|----------------------------------------------------------------------------------------------------|
|      | ¥ · · ! · · · ! · · · ! · · · ? · · |               |                                                                                                    |
|      |                                     | «Next Record» | <ul> <li>Select from Outlook contacts</li> <li>Type a new list</li> <li>Use an existing list</li> </ul>                                   |
|      | «Next Record»                       | «Next Record» | Currently, your recipients are<br>selected from:<br>[:\mail merge\H0010015.TX] in "H00:<br>Select a different list<br>Elit recipient list |
|      | «Next Record»                       | «Next Record» |                                                                                                    |
|      | «Next Record»                       | «Next Record» | Step 3 of 6<br>Next: Arrange your labels<br>Previous: Starting document                                                                   |

STEP 13: Under Step 3 of 6, left-click on the Next: Arrange your labels

| Eile | Edit View Insert Format Iools Table | and the second second second second second second second second second second second second second second second | Type a question for help ・ ><br>B I U I                                                                                                    |
|------|-------------------------------------|----------------------------------------------------------------------------------------------------|----------------------------------------------------------------------------------------------------|
| L _  |                                     | · ⊔⊯ ⊫ · 3 · · · I · · · 4 · ·                                                                                   | Mail Merge 🔹 🔻 🗙                                                                                                    |
|      |                                     | «Next Record»                                                                                                    | Our and the sheet.     To add recipient information to your label, and then click an octation in the first label on the sheet.                              |
|      | «Next Record»                       | «Next Record»                                                                                                    | Address block  Greeting line  Greeting line  Electronic postage  III Postal bar code                                                                        |
|      | «Next Record»                       | «Next Record»                                                                                                    | More items<br>When you have finished arranging<br>your label, cick Next. Then you<br>can preview each recipient's label<br>and make any individual changes. |
|      | «Next Record»                       | «Next Record»                                                                                                    | <ul> <li>Replicate labels</li> <li>You can copy the layout of the first label to the other labels on the page by clicking the button below.</li> </ul>      |

The cursor should be in the top left box.

STEP 14: Under **Arrange your labels**, left-click on **More items...** to select the appropriate information for the label.

An **Insert Merge Field** window will appear similar to the one below, with a list of possible fields.

|               | ools Table Window Help                                                                                                    | ⊒ :il Merge ▼ ×                                                                                                    |
|---------------|----------------------------------------------------------------------------------------------------|----------------------------------------------------------------------------------------------------|
| «Next Record» | Insert:<br>Address Fields • Database Fields<br>Fields:<br>Felipe Mercado<br>M. 8438 Bellingham_Ave<br>Sun_Valley_CA_913523803<br>LA<br>Mr_Mrs<br>Felipe<br>AutoMergeField<br>Mercado<br>Sun_Valley<br>CA<br>M. 913523803<br>AutoMergeField1<br>M.8187674088<br>M_182720<br>M_163700<br>Match Fields Insert Can | ange your labels         you have not already done so, rout your label using the first on the sheet.         • add recipient information to ur label, click a location in the stabel, and then click one of the ms below.         • Address block         • Greeting line         • Electronic postage         • III Postal bar code         • More items         hen you have finished arranging |
| «Next Record» | «Next Record»                                                                                                    | iur label, click Next. Then you     can preview each recipient's label     and make any individual changes.     Replicate labels     You can copy the layout of the first     label to the other labels on the     page by clicking the button below.                                                                                                    |

STEP15: Highlight the name of the recipient then left-click the **Insert** button and then left-click the **Close** button to close the **Insert Merge Field** window.

The name of the recipient will be located on in the first box in the upper left hand corner.

Push the Enter key to go down one line then left-click More items... again.

| 1 📂 | <b></b>                                 |                                                                                                    |
|-----|-----------------------------------------|----------------------------------------------------------------------------------------------------|
|     | ¥ · · · · · · · · · · · · · · · · · · · | Insert Merge Field                                                                                                    |
|     | F<br>«Felipe_Mercado»<br>«Next Record»  | Insert:       Address Fields       Database Fields         Felipe Mercado       you have not already done so, your labels using the first below the sheet.       you have not already done so, your labels using the first below the sheet.         Felipe Mercado       you have not already done so, your labels.       you have not already done so, your labels.         M. e388 Bellinchem Ave.       you have not already done so, your labels.       you have not already done so, your labels.         M. e388 Bellinchem Ave.       you have not already done so, your labels.       you have not already done so, your labels.         M. e388 Bellinchem Ave.       you have not already done so, your labels.       you have not already done so, your labels.         M. e388 Bellinchem Ave.       you have not already done so, your labels.       you have not already done so, your labels.         M. e388 Bellinchem Ave.       you have not already done so, your labels.       you have not already done so, your labels.         M. e3185 Bellinchem Ave.       you have not already done so, your labels.       you have not already done so, your labels.         M. e3185 Bellinchem Ave.       you have not already done so, your labels.       you have not already done so, your labels.         M. e3185 Bellinchem Ave.       Matters block       you have not already done so, you have not already done so, you have not already done so, you have not already done so, you have not already done so, you have not already done so, you have not already done so, you have not al                                                                                                    |
|     | «Next Record»                           | M_182720<br>M_163700<br>Match Fields Insert Cancel<br>w label, click Next. Then you<br>and make any individual changes.                                                                                                    |
|     | «Next Record»                           | Replicate labels     You can copy the layout of the      Vou can copy the layout of the      Vou can copy the layout of the      vou can copy the layout of the      vou can copy the      vou can copy the      vou can copy the layout of the      vou can copy the layout of the      vou can copy the layout of the      vou can copy the      vou can copy the      vou |

STEP 16: Highlight the recipient's address then left-click the **Insert** button and then left-click the **Close** button to close the **Insert Merge Field** window.

The recipient's will be appear under the recipient's name.

| Eile Edit | ent2 - Microsoft Word<br>t View Insert Format Iools T<br>I I IIIIIIIIIIIIIIIIIIIIIIIIIIIIIIII |                                                                                                    |
|-----------|-----------------------------------------------------------------------------------------------|----------------------------------------------------------------------------------------------------|
|           | 3                                                                                             | Insert Merge Field                                                                                                    |
|           | «Felipe_Mercado»<br>«M_8438_Bellingham_Ave»<br>«Next Record»                                  | Insert:<br>Address Fields Database Fields Fields: Fields: Fielpe_Mercado MI_B438_Bellingham_Ave Sun_Valley_CA_913523803 LA MI_Mrs Felipe AutoMergeField Mercado Sun_Valley_CA_913523803 LA M_1913523803 AutoMergeField Mercado Sun_Valley CA M_913523803 AutoMergeField1 M_8187674088 M_8182720 More items More items More items |
|           | «Next Record»                                                                                 | Match Fields Insert Close hen you have finished arranging<br>ur label, click Next. Then you<br>edn preview each recipient's label<br>and make any individual changes.<br>Replicate labels<br>You can copy the layout of the first                                                                                                |
| -         | «Next Record»                                                                                 | «Next Record»                                                                                                    |
| Page 1    |                                                                                               | n 7 Col 1 REC TRK EXT OVR                                                                                                    |

STEP 17: Push the **Enter** key to go down one line then left-click **More items...** again.

Highlight the City, State, Zip field then left-click the **Insert** button and then left-click the **Close** button to close the **Insert Merge Field** window.

The City, State, Zip will now appear under the recipient's address

| ile E | en enn rennn rennn rennn renn e                                          | ndow Help                      | Type a guestion for help 👻                                                                                                    |
|-------|--------------------------------------------------------------------------|--------------------------------|----------------------------------------------------------------------------------------------------|
| 1 📂   | 🔒 🔓 🎒 🗳 🔍 🖤 🖄 🕵 🔊 🔹                                                      | 😴 Times New Roman 👻 12 💌 1     | B Z U <mark>≣</mark> ≣ 1 ⊟ 1 ≡ 1 ≡                                                                                                    |
|       | <u> </u>                                                                 | ∎⊯ • 3 • • • • • • • • • • • • | 🔨 : Mail Merge 🔹 🔹                                                                                                    |
|       |                                                                          |                                | 😔   🕙   🐔                                                                                                    |
|       | F                                                                        |                                | first label, and then click one of the items below.                                                                                                    |
|       | «Felipe_Mercado»<br>«M_8438_Bellingham_Ave»«Sun_<br>Valley_CA_913523803» | «Next Record»                  | <ul> <li>Address block</li> <li>Greeting line</li> <li>Electronic postage</li> <li>Dostal bar code</li> </ul>                                             |
|       | «Next Record»                                                            | «Next Record»                  | More items When you have finished arranging<br>your label, click Next. Then you<br>can preview each recipient's label<br>and make any individual changes. |
|       | «Next Record»                                                            | «Next Record»                  | Replicate labels<br>You can copy the layout of the fit<br>label to the other labels on the<br>page by clicking the button below<br>Update all labels      |
|       | «Next Record»                                                            | «Next Record»                  | <ul> <li>Step 4 of 6</li> <li>Next: Preview your labels</li> <li>Previous: Select recipients</li> </ul>                                                   |

STEP 18: Under **Replicate Labels**, left-click on the **Update all labels** button. Your next window should now look similar to the one below:

|   | Edit View Insert Format Iools Table Wi<br>Bl 🔒 🗿 🦪 🔍 🖑 🖣 🔃 🤊 🗸                        | indow Help K                                                           | Type a question for help         I         U         I         U                                                                                                    |
|---|---------------------------------------------------------------------------------------|------------------------------------------------------------------------|----------------------------------------------------------------------------------------------------|
|   | δiisb                                                                                 |                                                                        |                                                                                                    |
| [ |                                                                                       |                                                                        | Image: Second second second |
|   | «Felipe_Mercado»<br>«M_8438_Bellingham_Ave»«Sun_<br>Valley_CA_913523803»              | «Next Record»«Felipe_N<br>«M_8438_Bellingham_A<br>Valley_CA_913523803» | <ul> <li>Address block</li> <li>Greeting line</li> <li>Electronic postage</li> <li>Postal bar code</li> </ul>                                                                                                    |
|   | «Next Record»«Felipe_Mercado»<br>«M_8438_Bellingham_Ave»«Sun_<br>Valley_CA_913523803» | «Next Record»«Felipe_N<br>«M_8438_Bellingham_A<br>Valley_CA_913523803» | More items When you have finished arranging<br>your label, dick Next. Then you<br>can preview each recipient's label<br>and make any individual changes.                                                                                                    |
|   | «Next Record»«Felipe_Mercado»<br>«M_8438_Bellingham_Ave»«Sun_<br>Valley_CA_913523803» | «Next Record»«Felipe_N<br>«M_8438_Bellingham_A<br>Valley_CA_913523803» | Replicate labels<br>You can copy the layout of the fir<br>label to the other labels on the<br>page by clicking the button below<br>Update all labels                                                                                                    |
|   | «Next Record»«Felipe_Mercado»<br>«M_8438_Bellingham_Ave»«Sun_                         | «Next Record» «Felipe_M<br>«M_8438_Bellingham_A                        | Step 4 of 6         Image: Step 4 of 6         Image: S                                                                                                    |

STEP 19: Under Step 4 of 6, left-click on the Next: Preview your labels

| × · · · · · · · 1 · · · · · · · · 2 · · · ·                     | Times New Roman 💌 12 💌 <b>B</b>                                 |                                                                                                    |
|-----------------------------------------------------------------|-----------------------------------------------------------------|----------------------------------------------------------------------------------------------------|
|                                                                 |                                                                 | Preview your labels                                                                                                    |
| Hector Marquez<br>11943 Redbank StSun Valley, CA<br>91352-3031  | Mark Narramore<br>8339 Springford DrSun V<br>91352-3647         | Some of the merged labels are<br>previewed here. To preview<br>another label, click one of the<br>following:<br><< Recipient: 1<br>A Find a recipient                                                                                    |
| Michel E Godin<br>13949 Margate StVan Nuys, CA<br>91401-5746    | Leslie Martincic<br>5752 Ventura Cyn AvVar<br>91401-4532        | Make changes<br>You can also change your recipie<br>list:<br>Change Chinese Change your recipient<br>previewing your labels, click Nex<br>Then you can print the merged<br>labels or edit individual labels to<br>add personal comments. |
| Jose B Bonilla<br>14322 Chase StPanorama City, CA<br>91402-3132 | Salvador J Castillo<br>8827 Hazeltine AvPanora<br>CA 91402-2520 |                                                                                                    |
| Juan Gaeta<br>14864 Strathern StVan Nuys, CA                    | Jose L Alfonso<br>9600 Sylmar Ave 39Pano                        | Step 5 of 6<br>Next: Complete the merge<br>Previous: Arrange your lab                                                                                                    |

If you wish to preview other label pages just left-click the << or >> buttons to view other pages.

| <br>(dit View Insert Format Iools Table Wir<br>🔒 🔒 🗿 🛃 🔍 ॐ 🕼 🐴 🌱 🔸      | ndow Help                                                         | Type a question for help<br><i>I</i> <u>U</u>   ■ ■   1Ξ = 2                                                                                                  |
|-------------------------------------------------------------------------|-------------------------------------------------------------------|----------------------------------------------------------------------------------------------------|
| A i i i 5 №                                                             |                                                                   |                                                                                                    |
|                                                                         |                                                                   | Preview your labels                                                                                                    |
| Mark Narramore<br>8339 Springford DrSun Valley, CA<br>91352-3647        | Michael M Dash<br>5730 Katherine AveVan 1<br>91401-4227           | Some of the merged labels are<br>previewed here. To preview<br>another label, click one of the<br>following:<br><< Recipient: 2 >><br>Recipient: 2 >          |
| Leslie Martincic<br>5752 Ventura Cyn AvVan Nuys, CA<br>91401-4532       | Sara Abrams<br>6255 Woodman Ave 208 <sup>-</sup><br>CA 91401-2954 | Make changes<br>You can also change your recipion<br>list:                                                                                                    |
| Salvador J Castillo<br>8827 Hazeltine AvPanorama City,<br>CA 91402-2520 | Salvador E Moreno<br>8909 Katherine AvePanos<br>CA 91402-2502     | When you have finished<br>previewing your labels, click Nex<br>Then you can print the merged<br>labels or edit individual labels to<br>add personal comments. |
| Jose L Alfonso<br>9600 Sylmar Ave 39Panorama City,                      | Nhin V Ho<br>15158 La Maida StSherm                               | Step 5 of 6<br>Next: Complete the merge<br>Previous: Arrange your lab                                                                                         |

STEP 20: When finished previewing Under **Step 5 of 6**, left-click on the **Next: Complete the merge** 

Your final window should look similar to the one below.

| 2 |                                                                         |                                                               | N                                                                                                    |
|---|-------------------------------------------------------------------------|---------------------------------------------------------------|----------------------------------------------------------------------------------------------------|
|   | a<br>a                                                                  | ■ · 3 · · · 1 · · · 4 · · · √                                 | 🚱   🔗   者<br>Complete the merge                                                                                                    |
|   | Mark Narramore<br>8339 Springford DrSun Valley, CA<br>91352-3647        | Michael M Dash<br>5730 Katherine AveVan 1<br>91401-4227       | Mail Merge is ready to produce<br>your mailing labels.<br>To personalize your labels, click<br>"Edit Individual Labels." This will<br>open a new document with your<br>merged labels. To make changes<br>all the labels. To make changes<br>all the labels. To make changes<br>all the labels. To make changes<br>all the labels. To make changes<br>all the labels. The state of the labels of the state<br>is print<br>Compared to the state of the state of the state<br>of the state of the state of the state of the state<br>of the state of the state of the state of the state of the state<br>of the state of the state of the state of the state of the state<br>of the state of the state of the sta |
|   | Leslie Martincic<br>5752 Ventura Cyn AvVan Nuys, CA<br>91401-4532       | Sara Abrams<br>6255 Woodman Ave 208<br>CA 91401-2954          |                                                                                                    |
|   | Salvador J Castillo<br>8827 Hazeltine AvPanorama City,<br>CA 91402-2520 | Salvador E Moreno<br>8909 Katherine AvePanos<br>CA 91402-2502 |                                                                                                    |
|   | Jose L Alfonso<br>9600 Sylmar Ave 39Panorama City,                      | Nhin V Ho<br>15158 La Maida StSherm                           | Step 6 of 6<br>Previous: Preview your labe                                                                                                    |

STEP 21: Under Merge, left-click on Print... to print the labels.

If you wish to review previous steps in the process left-click **Previous: Preview your labels** under **Step 6 of 6**.